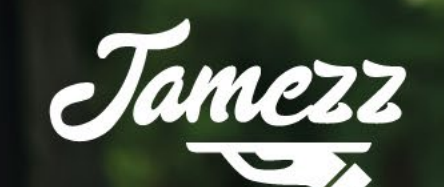

# // WE ARE JAMEZZ

## The hospitality self-order platform

#### Verpakkingen toevoegen

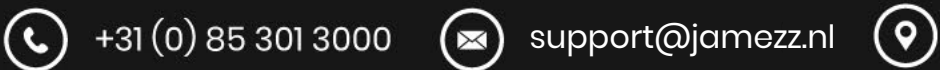

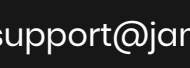

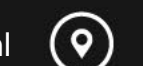

Druivenstraat 25 4816KB Breda, Netherlands

### **// STAP 1 PRODUCT AANMAKEN**

#### **MET KASSAKOPPELING**

Maak één of meerdere producten aan in de kassa. Bijvoorbeeld Plastic toeslag of karton met de juiste prijs en synchroniseer Jamezz met de kassa

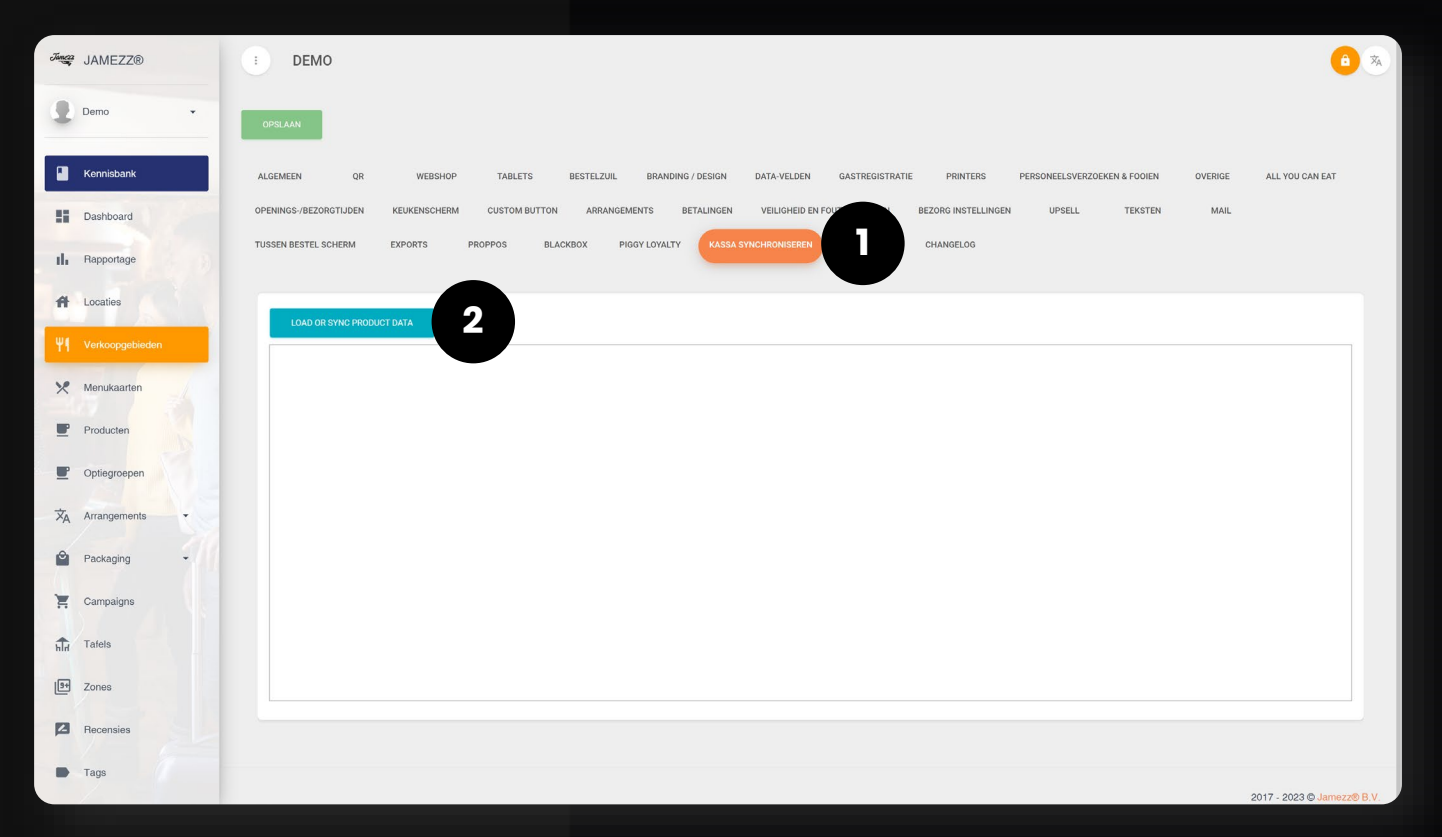

Ga naar **Verkoopgebieden** en klik op bewerken ga naar **KASSA SYNCHRONISEREN (1)** en klik op **LOAD OR SYNC PRODUCT DATA (2)**

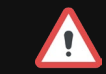

### **// STAP 1 PRODUCT AANMAKEN**

#### **ZONDER KASSAKOPPELING (STAND-ALONE)**

Maak één of meerdere producten aan in Jamezz. Bijvoorbeeld Plastic toeslag en/of Karton met de juiste prijs.

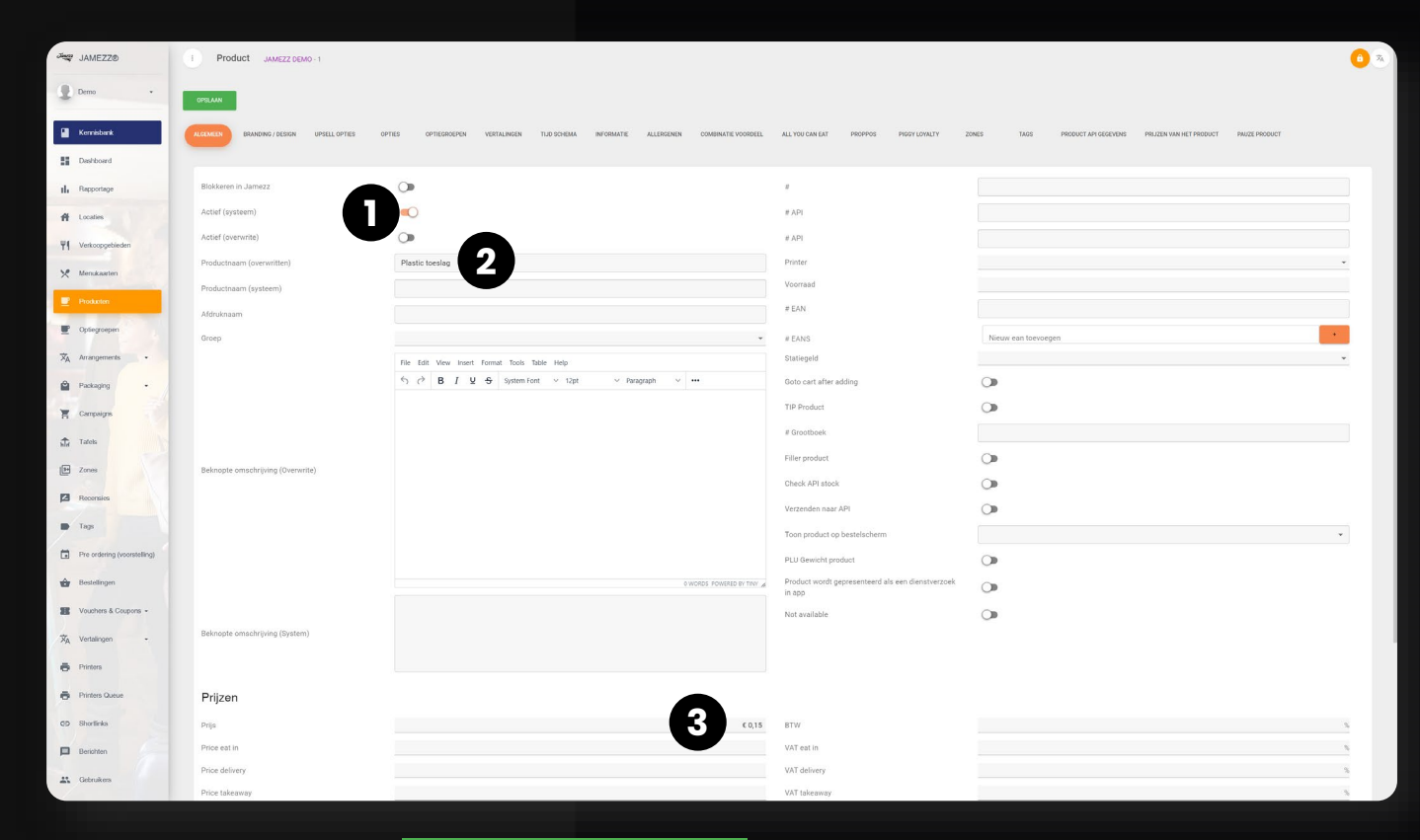

**Producten** en klik op + NIEUW PRODUCT (ALLEEN STAND-ALONE) **Actief (1) =** Aan **Productnaam (2) =** Bijvoorbeeld Plastic Toeslag **Prijs (3) =** Bijvoorbeeld Plastic Toeslag

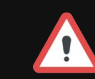

Wel een kassakoppeling? Ga naar de vorige pagina Let op het BTW percentage

### **// STAP 2 VERPAKKING AANMAKEN**

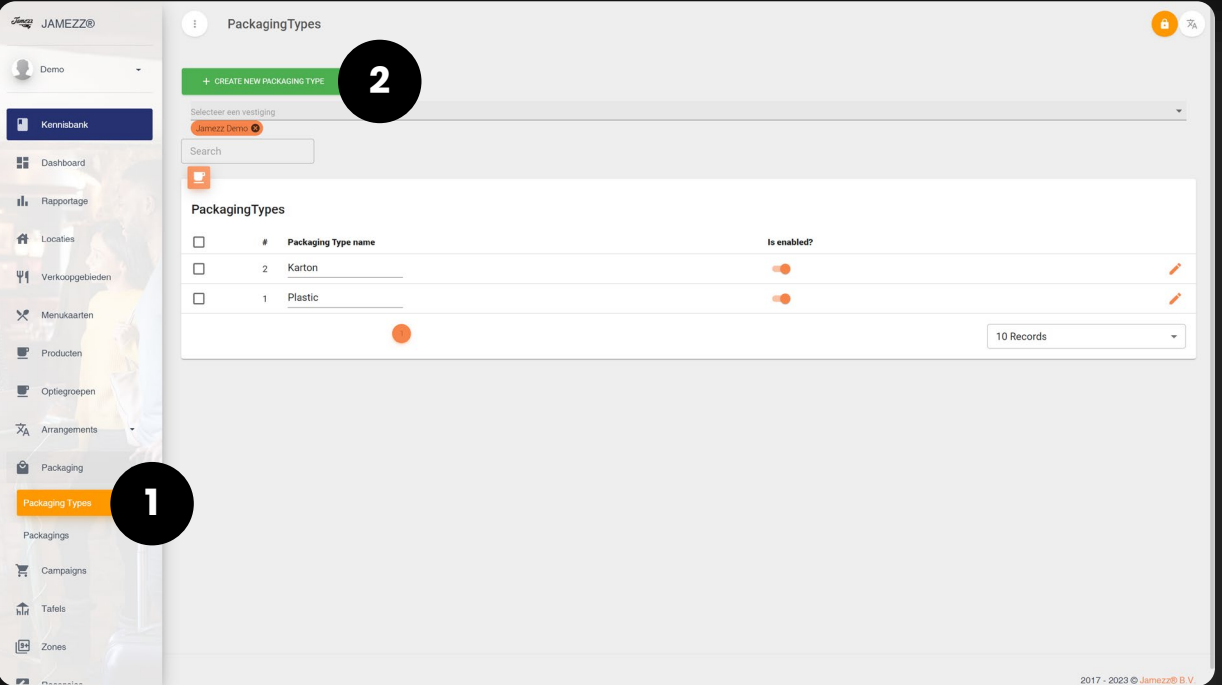

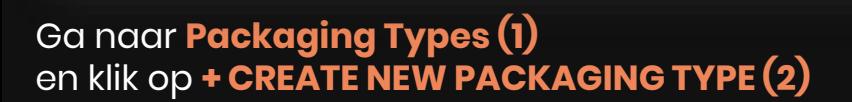

**Name (3):** Bijvoorbeeld Plastic **Enabled (4):** Aan **Takeaway/Pickup (Kiosk / Webshop) (5):** Voor meenemen of afhalen **Eat in (Kiosk) (6):** Voor hier opeten **Delivery (Webshop) (7):** Voor bezorgen via onze webshop **Translations (8):** Bij het openklikken kan de vertaling toegepast worden

Plasio

 $\circ$ 

 $\circ$  $\circ$  $\circ$ 

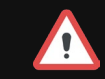

Het is mogelijk om meerdere verpakkingen aan te maken zoals kleine en grote verpakkingen

Jane2 1AMF770

Demo

 $\Box$  Kennishay ■ Dashboard

**Il.** Rapportage

**AL** Location

Manukaarte

Packaging

 $\sqrt{9+}$  Zone

Enabled for Eat in (Kiosk) Enabled for Delivery (Webshop) **8** Translations

Packaging Type JAMEZZ DEMO-

abled for Takeaway/Pickup (Kiosk / Webshop)

 $\theta$   $\vec{x}$ 

### **// STAP 3 VERPAKKING KOPPELEN**

Er kunnen verschillende verpakkingen worden aangemaakt zoals plastic en karton.

Ook is het mogelijk om bijvoorbeeld plastic klein en groot aan te maken

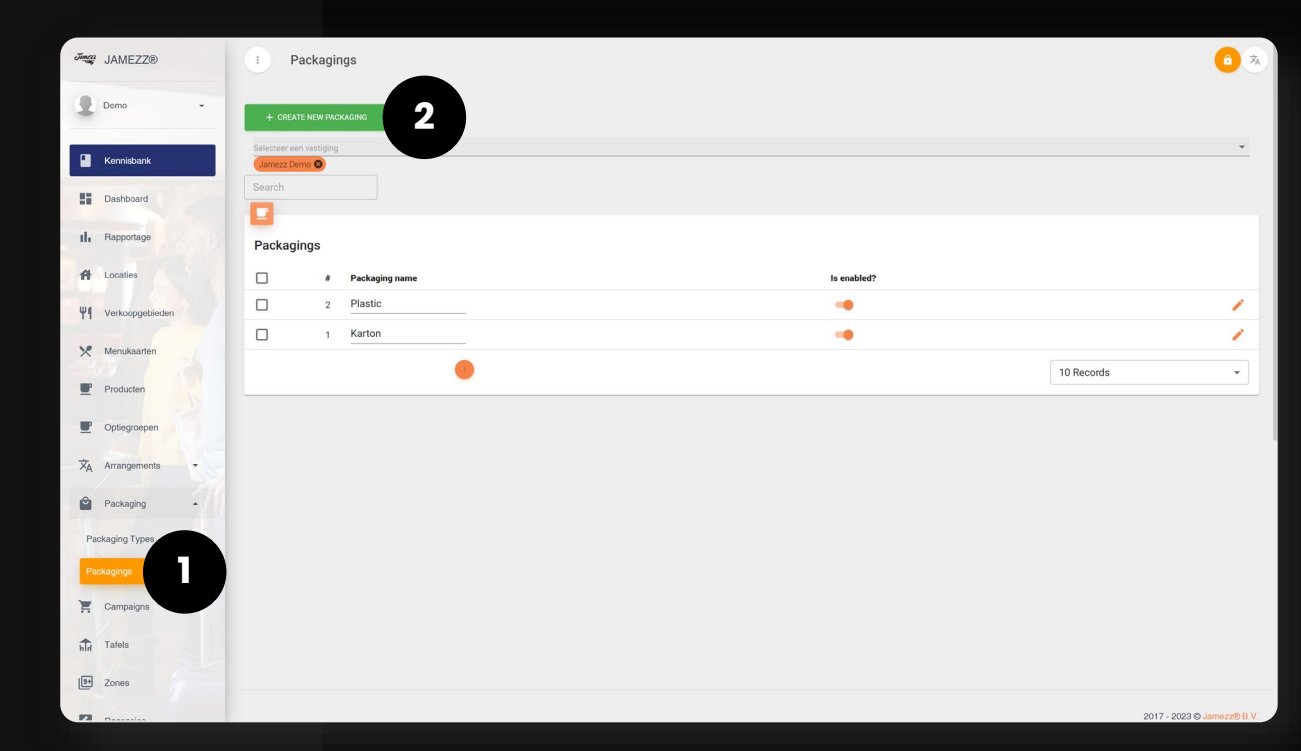

Ga naar **Packagings (1)**  en klik op **+ CREATE NEW PACKAGING (2)**

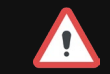

Het is mogelijk om meerdere verpakkingen aan te maken zoals kleine en grote verpakkingen

### **// STAP 3 VERPAKKING KOPPELEN**

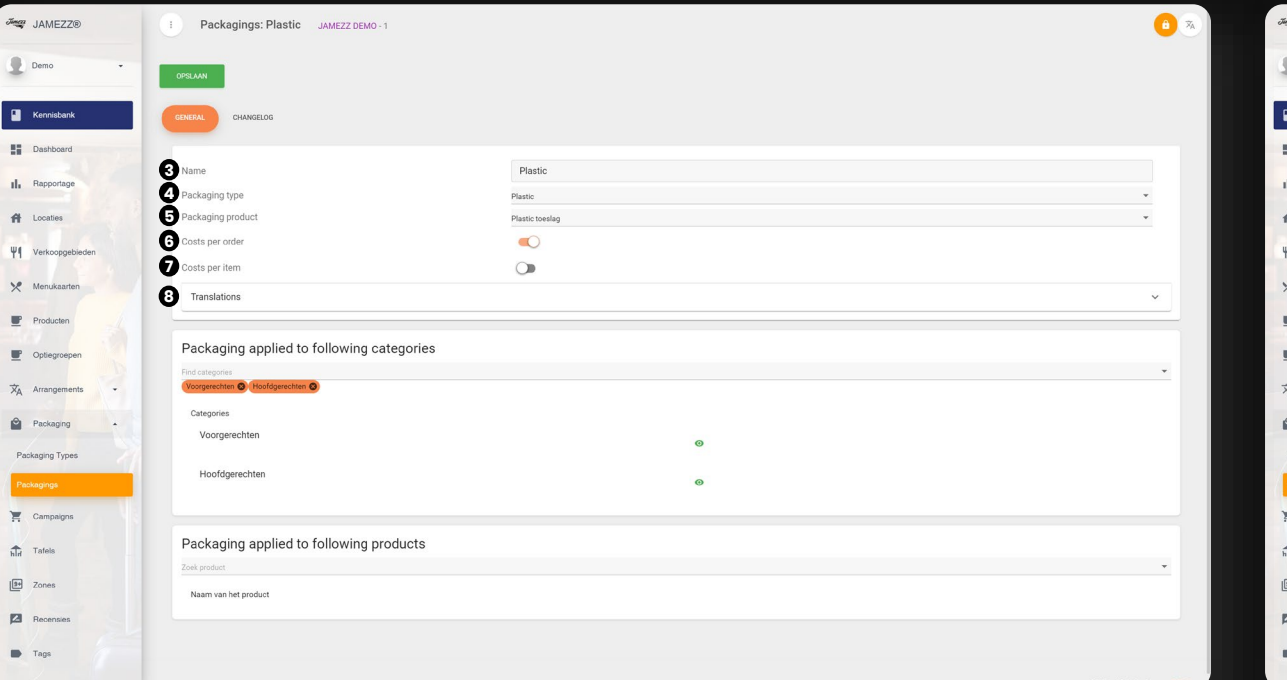

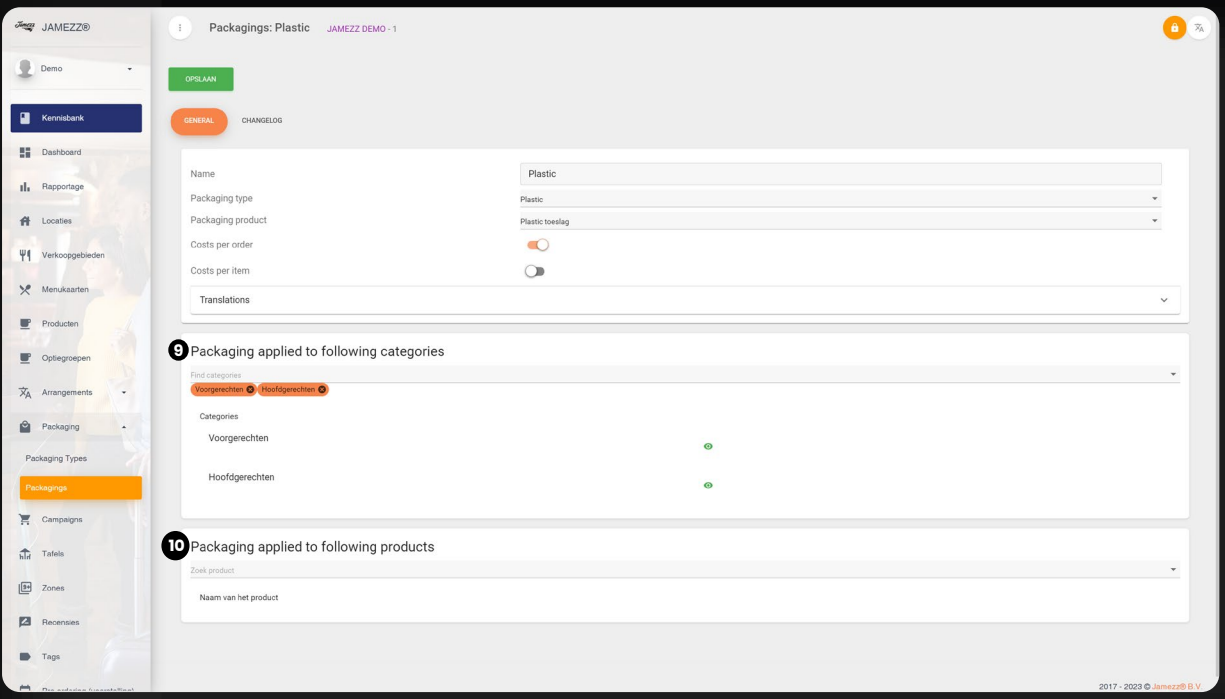

**Name (3):** Bijvoorbeeld Plastic

**Packaging type (4):** Selecteer de verpakking die zojuist is aangemaakt **Packaging product (5):** Selecteer het product wat zojuist is toegevoegd **Cost per order(Kiosk) (6):** Voor de gehele order wordt de toeslag 1x toegepast voor de gehele bestelling

**Cost per item (Webshop) (7):** Per product wordt er een toeslag gerekend **Translations (8):** Bij het openklikken kan de vertaling toegepast worden

**Following categories (9):** Voeg een hele menukaart toe. Deze instellingen worden over de gehele menukaart toegepast **Following Product(10):** Hier kunnen ook los alle artikelen worden toegevoegd waar dit van toepassing is

#### Zolang deze niet geactiveerd is, zal deze niet zichtbaar zijn voor de gast. Dit maakt het mogelijk om alles eerst goed in te stellen

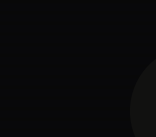

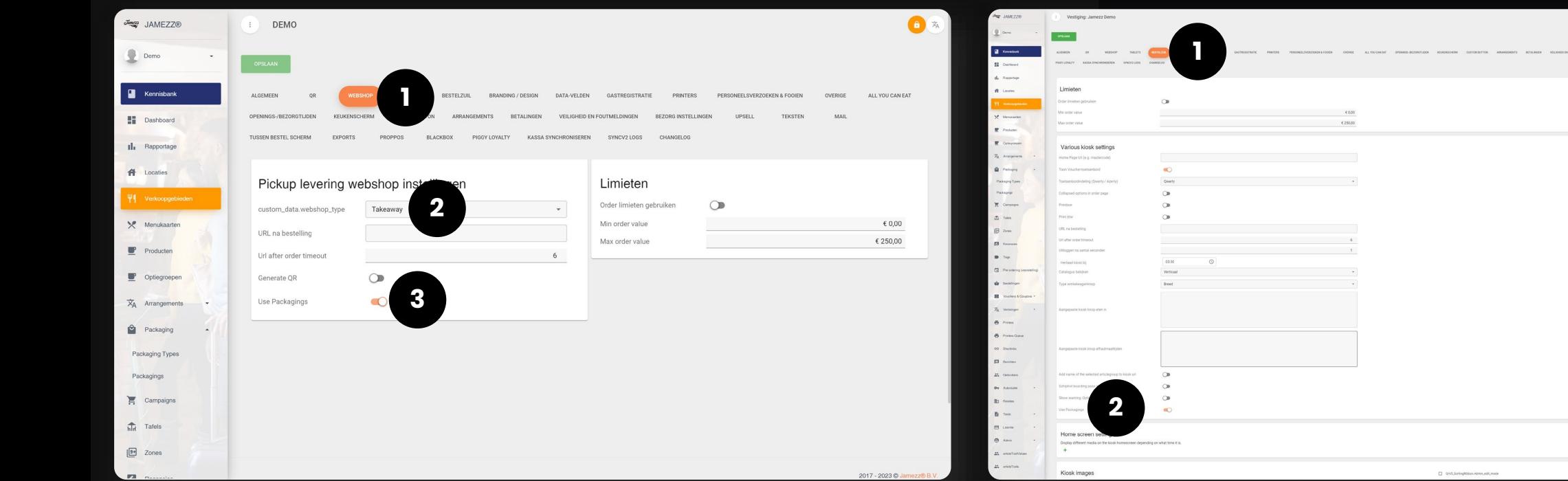

#### **WEBSHOP KIOSK**

Ga naar **Verkoopgebieden** en klik op bewerken ga naar **WEBSHOP (1)**

Selecteer bij **custom\_data\_webshop\_type** Takeaway of Delivery

en klik **Use Packagings (3)** aan

### **// STAP 4 ACTIVEREN WEBSHOP**

 $\boldsymbol{J}$ 

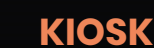

Ga naar **Verkoopgebieden** en klik op bewerken ga naar **BESTELZUIL (1)**

en klik **Use Packagings (2)** aan

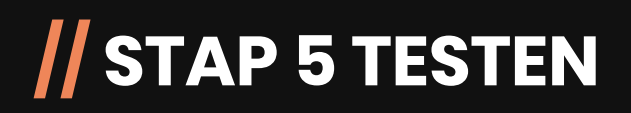

Na het activeren gelieve alles goed te testen. Zoals:

- Wordt bij een bestelling een verpakking toegevoegd?
- Komt deze goed in de kassa en/of op de bon?
- Staat het BTW tarief goed bij het product?

Veel succes! Bij vragen neem gerust contact met ons of jouw reseller op.

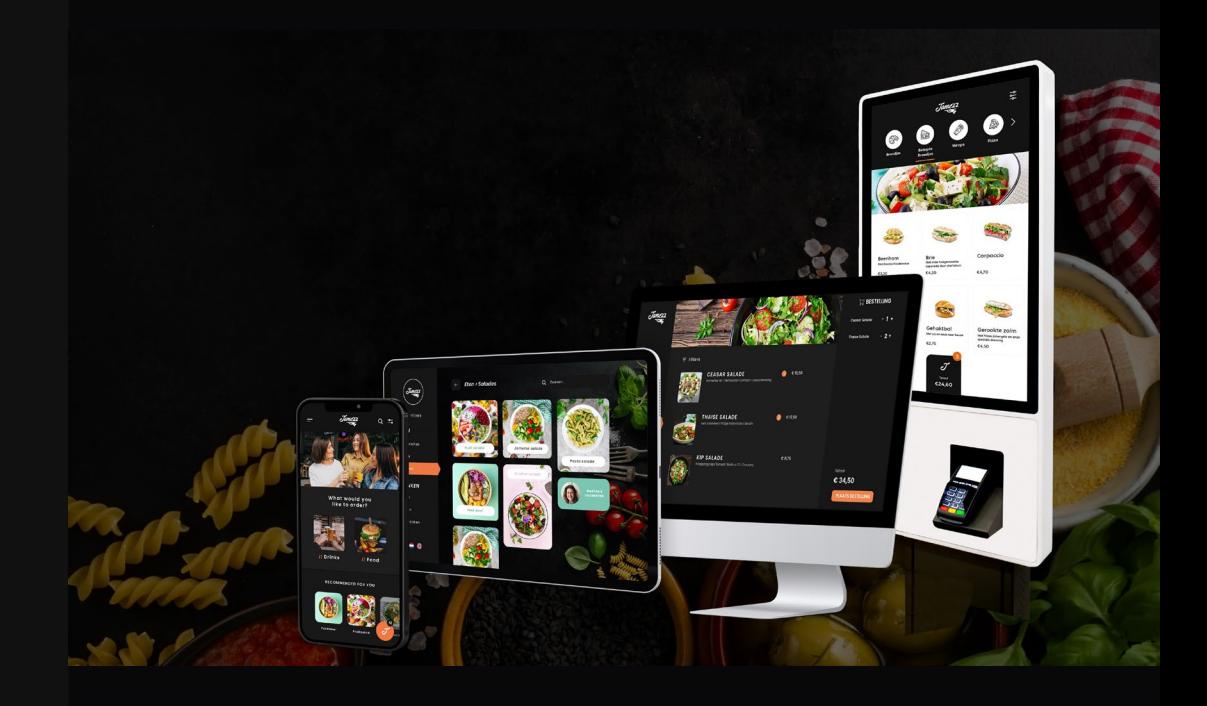

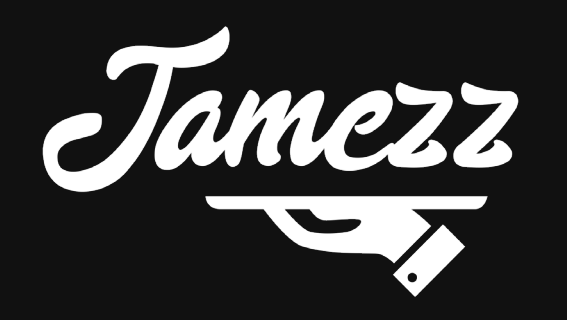